## SIMULTANEOUS TRANSLATION ON ZOOM

## **Helpful tips:**

- Check if you have the latest version of Zoom (see the links at the bottom of the page)
- Use earphones (microphone + headphones) for better sound quality
- Mute the microphone during the meeting
- Enter the meeting with your full name + country of origin, to help the moderator
- Use the Q&A button if you want to ask questions to the speakers. The moderator will collect the questions for the speakers.
- NOTE THAT PRACTICAL CASES DO NOT PROVIDE SIMULTANEOUS TRANSLATION, as they take place simultaneously in the 3 languages provided (Italian, English, Spanish). Please access the specific link corresponding to the chosen language.
- If you have technical and / or practical questions, or need to contact the Secretariat, email to <a href="mailto:corsoaggiordc@pusc.it">corsoaggiordc@pusc.it</a>
- Select a language if you want to hear the simultaneous translation (see details below)

## Listening to simultaneous translation

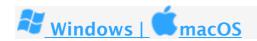

1. In the meeting/webinar control bar click Interpretation.

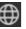

2. Click on the language you want to listen to among those available:

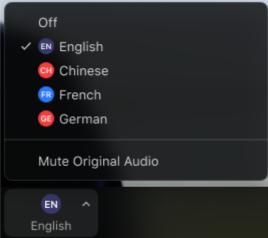

3. (Optional) To hear only the original language, click **Mute Original Audio**.

## **Useful links:**

Zoom download (PC) <a href="https://zoom.us/download">https://zoom.us/download</a> Zoom download (Android)

https://play.google.com/store/apps/details?id=us.zoom.videomeetings&hl=it&gl=US Zoom download (iOS) https://apps.apple.com/us/app/zoom-cloud-meetings/id546505307